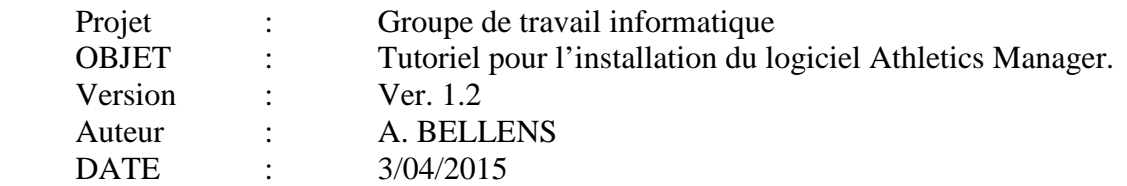

# **Tutoriel pour l'installation du logiciel Athletics Manager.**

#### **Table des matières**

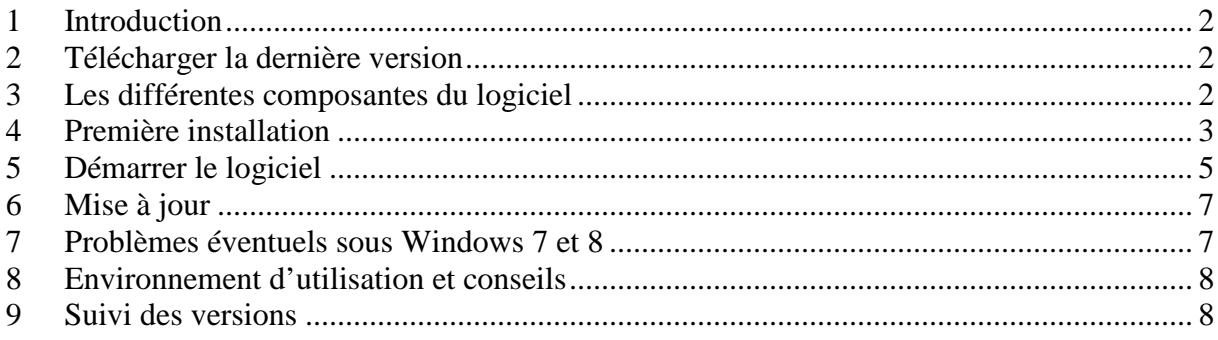

## **1 Introduction**

Ce document présente pas à pas l'installation du nouveau logiciel Athletics Manager. Il est important de suivre chaque étape dans l'ordre afin d'installer correctement le logiciel.

### **2 Télécharger la dernière version**

Régulièrement, il faut télécharger la nouvelle version du logiciel via le site web de la L.B.F.A.

- $\checkmark$  Si vous organisez occasionnellement un meeting (2 à 3 fois par an), vérifiez la disponibilité d'une mise à jour avant chaque meeting.
- $\checkmark$  Si vous organisez régulièrement un meeting, vérifiez la disponibilité d'une mise à jour au moins une fois par mois.

#### **Le logiciel peut être téléchargé à partir de l'adresse suivante :**

http://www.lbfa.be/web/liste-des-dossards-logiciels-ac-et-am

Le logiciel est assez lourd (environ 300 mo). Le temps de téléchargement variera en fonction de votre connexion à Internet. Certains fournisseurs d'accès internet (FAI) bloquent le téléchargement de fichiers d'une taille supérieure à 200 Mo. Vérifiez que le fichier téléchargé fait bien plus de 300 Mo.

#### **3 Les différentes composantes du logiciel**

Afin d'installer correctement le logiciel, il est important d'en connaitre les différentes composantes. Athletics Manager (abrégé AM dans ce tutoriel) est composé de :

- $\checkmark$  Un moteur de base de données SOL. C'est lui qui conserve toutes les données.
- $\checkmark$  Un logiciel « serveur ». Il s'agit de l'élément principal. Ce logiciel sert de pont entre les différents éléments d'AM. Il permet notamment de gérer la licence, de charger et de sauvegarder un meeting, de mettre à jour la base de données des athlètes et de connecter plusieurs ordinateurs en réseau pour travailler à plusieurs sur un même meeting.
- $\checkmark$  Un <u>logiciel « client »</u>. Il s'agit de l'application de gestion des résultats proprement dite. Elle se connecte au logiciel serveur et permet de gérer les données du moteur de base de données et donc, les résultats à proprement parler.
- $\checkmark$  La suite bureautique libre et gratuite « LibreOffice ». AM utilise l'application de traitement de texte de cette suite pour générer les différents états d'impression : feuilles pour les officiels, résultats, statistiques…

#### → Toutes les composantes ci-dessus doivent être installées pour qu'AM puisse **fonctionner. Néanmoins, lors d'une mise à jour, on ne devra pas nécessairement réinstaller Libre Office (cf. paragraphe 6 – Mise à jour).**

### **4 Première installation**

Une fois le téléchargement effectué, un fichier .EXE est disponible à l'endroit où vous avez souhaité l'enregistrer sur votre ordinateur. L'icône présente la forme suivante :

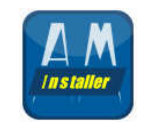

**Double-cliquez<sup>1</sup>** sur l'icone pour lancer l'installation. Si un message d'avertissement de sécurité windows apparait, cliquez sur « exécuter ». L'installateur commencera par décompresser les fichiers (fig. 1). Patientez jusqu'à l'apparition de l'écran suivant (fig. 2):

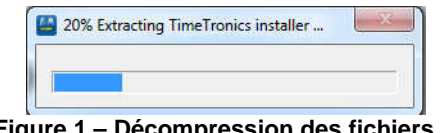

**Figure 1 – Décompression des fichiers…** 

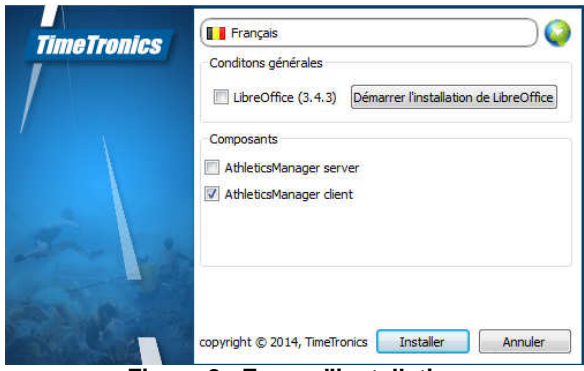

**Figure 2 - Ecran d'installation** 

Sur l'écran (fig. 2), on peut choisir ce que l'on souhaite installer. Puisque c'est la première installation d'AM :

**Cliquez** sur « Démarrer l'installation de LibreOffice ». L'installateur démarre pour décompresser les fichiers (fig. 3) :

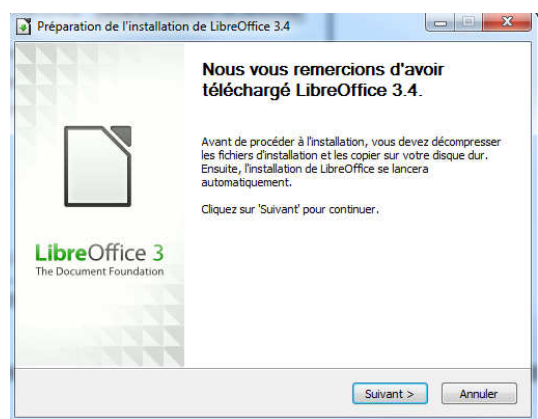

**Figure 3 - Installation de LibreOffice** 

**Cliquez** sur « suivant > » puis sur « Décompresser » et **laissez faire** l'installateur.

 $\overline{a}$ 

 $<sup>1</sup>$  Important : Voir le §7 de ce tutoriel pour les utilisateurs de Windows 7, 8, 8.1 et plus récents.</sup>

Tutoriel pour l'installation du logiciel Athletics Manager – vers. 1 – 28/11/2014 – A. BELLENS Infos, suggestions, corrections : IT2010@lbfa.be p.3/8

**Cliquez à nouveau** sur « Suivant > » lorsque la nouvelle fenêtre apparait. Vous devez ensuite choisir un répertoire pour l'installation de LibreOffice.

**Remarque importante :** si Microsoft Office (ou autre) est déjà installé sur votre ordinateur, il est utile de choisir « installation personnalisée » et de n'installer que LibreOffice Writer (ceci vous évite d'installer des logiciels que vous n'utiliserez pas). Les autres composants ne sont pas nécessaires. En fin d'installation, il faut bien préciser que l'on ne veut pas utiliser LibreOffice par défaut pour ouvrir les documents !

Une fois LibreOffice installé, on revient à l'écran d'installation de AM. Maintenant, il faut :

**Cocher** « AthleticsManager server » et **cocher** « AthleticsManager client »

Ensuite, **cliquez** sur « Installer ». L'assistant d'installation va maintenant lancer tour à tour l'installation du moteur de base de données (fig. 4), du logiciel serveur (fig. 5) et du logiciel client (fig 7). A chaque écran proposé, **cliquez** successivement sur « Next » , « Install » ou sur « Finish ». Lorsque cela vous est demandé, il faut aussi accepter la licence d'utilisation. Cochez « I accept the terms of the License Agreement » (fig. 6). **Soyez patient** lors des installations. Cela prend quelques minutes !

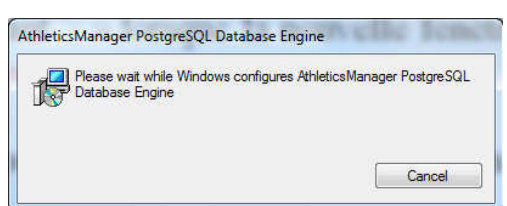

**Figure 4 - Installation du moteur de base de données** 

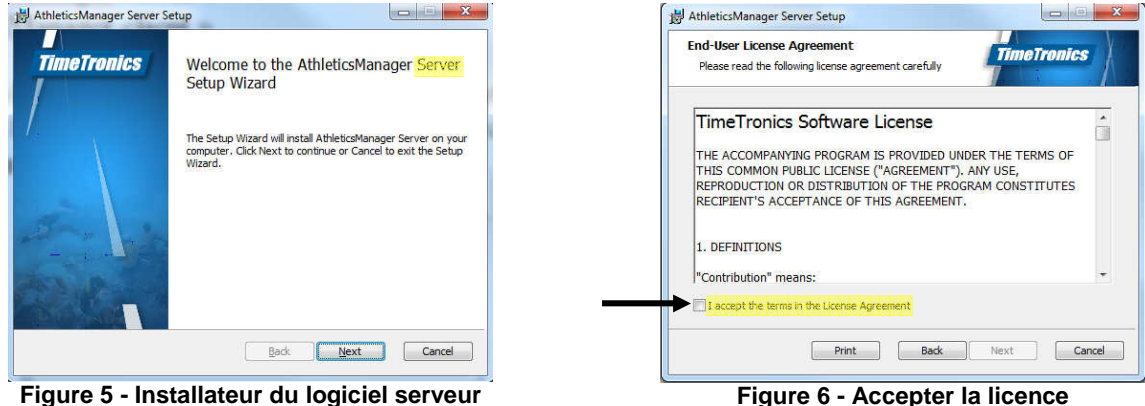

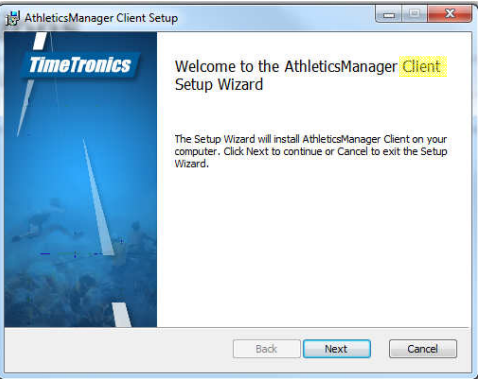

**Figure 7 - Installateur du logiciel client** 

Lorsque les deux installateurs pour le serveur et le client sont terminés, l'écran de départ (fig. 2) disparait automatiquement après quelques secondes. Vous avez maintenant installé AM !

### **5 Démarrer le logiciel**

Comme vu au point 3, AM utilise un logiciel serveur qui gère l'ensemble et un logiciel client. Lors de l'installation, deux raccourcis ont donc été créés automatiquement sur le bureau :

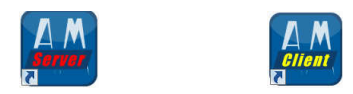

Comme leurs noms l'indiquent, l'icône rouge sert à démarrer le serveur et l'icône jaune sert à démarrer le client.

Tout logiquement, il faut d'abord démarrer le serveur. Pour ce faire, **double cliquez**<sup>1</sup> sur l'icône rouge. Le serveur doit charger différentes choses. Lors du tout premier lancement, cela peut prendre un certain temps. Soyez donc assez patient. Ne paniquez pas si une ou plusieurs fenêtres « DOS » noires semblables à celle-ci (fig. 8) apparaissent. Cela est tout à fait normal et elles disparaitront seules. **Ne les fermez pas** !

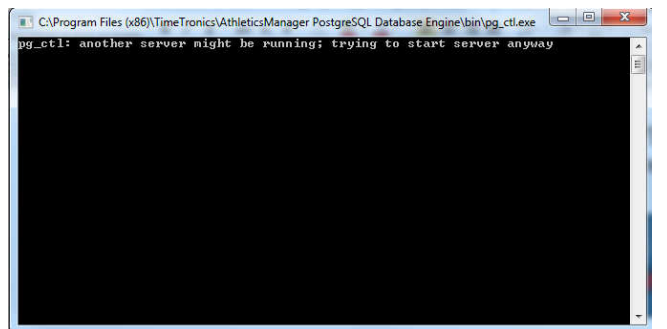

**Figure 8 - Fenêtre DOS lors du chargement. Pas de panique !** 

Lors du chargement, le serveur vérifie si une mise à jour est disponible pour le fichier des clubs et pour le fichier des athlètes (fig. 9 et 10). Il faut à chaque fois **cliquer sur « Vervangen et toevoegen »** (= Supprimer et remplacer) pour les cercles et **« Verwijderen et toevoegen »** (= Supprimer et remplacer) pour les cercles. Un login et un mot de passe sont requis pour vous connecter au serveur de la LBFA (fig. 11). Vous trouverez ces identifiants sur l'Extranet. **Cochez** « bewaar » pour mémoriser le login et le mot de passe.

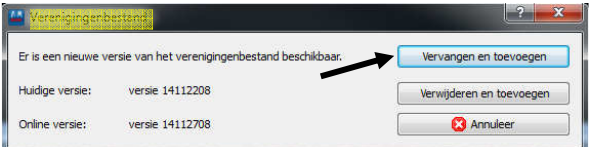

**Figure 9 - Fenêtre de MAJ du fichier des clubs Figure 10 - Fenêtre de MAJ du fichier athlètes** 

| Er is een nieuwe versie van het atletenbestand beschikbaar. |                 | Vervangen en toevoegen   |
|-------------------------------------------------------------|-----------------|--------------------------|
| Huidige versie:                                             | versie 14112208 | Verwijderen en toevoegen |
| Online versie:                                              | versie 14112708 | <b>83</b> Annuleer       |

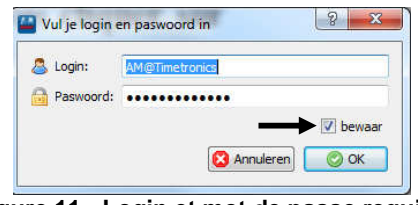

**Figure 11 - Login et mot de passe requis !** 

Le chargement des clubs est assez rapide. Le chargement des athlètes peut prendre jusqu'à une heure. Ceci est normal. TimeTronics et la LBFA travaillent actuellement pour optimiser cette mise à jour. Il est vivement conseillé de la faire **au moins un jour avant le meeting**.

**Remarque importante :** on peut passer cette mise à jour simplement en cliquant sur « Annuleer » lorsque l'écran apparait après une trentaine de secondes.

Lorsque les différentes mises à jour sont terminées, l'écran principal du serveur apparait (fig. 12). Si l'écran ne ressemble pas à la figure 12 avec le logo de la LBFA, il faut **cocher** la case « Avancé » et sélectionner l'environnement LBFA dans liste déroulante (fig. 13). **Ne pas toucher** aux autres paramètres !

Chargez ensuite une compétition type (par exemple « competition vide »). Ce chargement est nécessaire pour que votre licence (voir plus bas) soit reconnue par le logiciel.

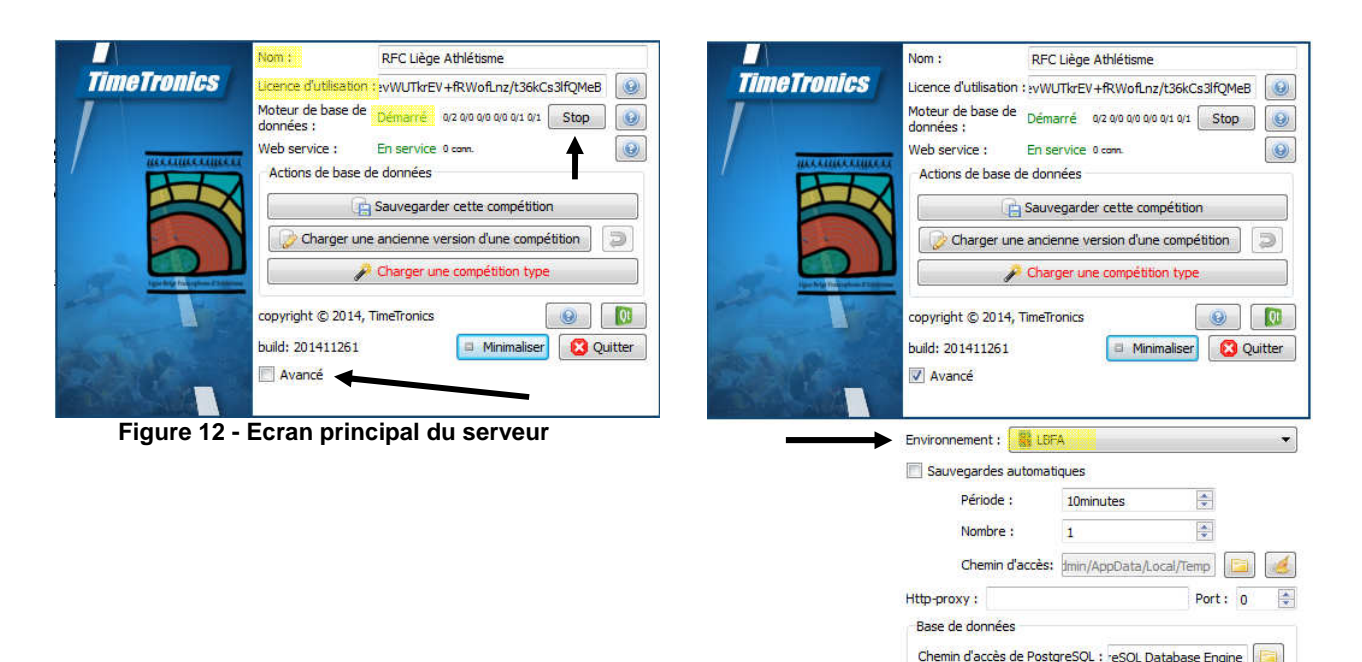

**Figure 13 - Ecran développé** 

Dans le haut de la fenêtre, vous devez indiquer le nom de votre club et le code de licence. Ces informations se trouvent sur l'extranet de la LBFA.

Il se peut également que le serveur ne soit pas démarré. Si c'est le cas, il suffit de **cliquer** sur le bouton « démarrer ». Ce bouton se change en « stop » lorsque le serveur est démarré (cf. fig. 12). L'intitulé vert « Démarré » doit apparaitre (cf. fig. 12).

L'écran principal du serveur vous permet également, grâce aux boutons ad-hoc, de sauvegarder la compétition en cours, de charger une ancienne compétition ou de charger une compétition type. Lors d'un premier lancement, il faut au préalable charger une compétition type **AVANT** de démarrer le serveur (clic sur le bouton « démarrer »). Pour plus d'informations sur ces fonctionnalités, consultez le manuel de l'utilisateur.

Une fois le serveur démarré et une compétition chargée, vous êtes prêt à démarrer le logiciel client en double-cliquant sur l'icône jaune. Vous pouvez réduire la fenêtre serveur dans la barre des tâches en cliquant sur « Minimaliser ». Le client va démarrer et vous êtes prêt à gérer votre compétition. Pour toutes les informations liées à la gestion, consultez le manuel de l'utilisateur.

# **6 Mise à jour**

Le logiciel AM peut être facilement mis à jour. Il suffit de télécharger la dernière version (cf. paragraphe 2) et de suivre la même procédure que lors de la première installation sans réinstaller une nouvelle fois LibreOffice. Sauf indication contraire, LibreOffice doit être mis à jour uniquement une fois par saison. Il n'est pas nécessaire de le mettre à jour plus souvent même si il est chaque fois livré avec l'installateur d'AM. En cas de mise à jour, il faudra repréciser le chemin d'accès à la nouvelle version de LibreOffice dans les paramètres avancés du client AM.

Il n'est pas nécessaire de désinstaller l'ancienne version (même si cela est conseillé) avant d'installer la nouvelle. L'installateur se chargera de mettre à jour les fichiers nécessaires. Si, après l'installation d'une mise à jour, vous rencontrez des difficultés pour utiliser ou démarrer le logiciel, désinstallez et réinstallez-le complètement.

# **7 Problèmes éventuels sous Windows 7 et 8**

Bien que le développement du logiciel arrive tout doucement à son terme et que les problèmes de démarrages connus n'ont plus été rencontrés depuis plusieurs versions, il semble utile de préciser ici une procédure simple à appliquer au cas où le logiciel met beaucoup de temps à démarrer ou semble lent.

Si vous rencontrez ce genre de difficultés, il est conseillé de démarrer le serveur et le client en mode administrateur. Pour ce faire, assurez-vous que vous utilisez la **session principale** de l'ordinateur, c'est-à-dire celle qui a été créée lors de l'installation de Windows. Ensuite, au lieu de double-cliquer sur les raccourcis, **effectuez un clic droit** et cliquez sur « Exécuter en tant qu'administrateur ». Effectuez cette opération aussi bien en démarrant le logiciel serveur qu'en démarrant le logiciel client.

Astuce : afin de toujours lancer les deux logiciels en mode administrateur sans devoir passer par le clic droit, suivez cette procédure :

- **Effectuez un clic droit** sur l'icône du logiciel serveur
- **Cliquez** sur « Propriétés » et rendez-vous dans l'onglet « compatibilité »
- Dans le bas de la fenêtre, **cochez** « Exécuter ce programme en tant qu'administrateur »
- $\checkmark$  Enfin, **cliquez** sur « Appliquer » puis sur « Ok ».

N.B. : il se peut que cette case soit déjà cochée et « grisée ». Si c'est le cas, cela veut dire que le logiciel se lance déjà en mode administrateur et vous n'avez rien à changer.

**Répétez** les opérations ci-dessus pour le logiciel client.

## **8 Environnement d'utilisation et conseils**

AthleticsManager est un logiciel récent. Même s'il est possible de l'utiliser sur du matériel assez ancien, nous conseillons d'utiliser un ordinateur assez récent. Voyez à ce sujet la configuration minimale requise et celle recommandée par Timetronics dans le manuel de l'utilisateur. Il est déconseillé d'utiliser le logiciel sous Windows XP (qui rappelons-le est un système d'exploitation obsolète datant de 2001 et dont le suivi n'est plus assuré par Microsoft depuis avril 2014) ou Windows Vista. Utilisez un ordinateur avec Windows 7 ou Windows 8.

En outre, l'ergonomie d'utilisation est extrêmement importante. Utilisez un écran d'une résolution d'au moins 1280x800 pixels. Néanmoins, cela reste faible et nous conseillons d'utiliser un écran avec une résolution supérieure. Si vous utilisez un ordinateur portable, utilisez un pavé numérique.

Ces dispositions faciliteront grandement l'encodage et l'utilisation du logiciel. Tenez-en compte si vous investissez dans du matériel plus récent pour votre club.

### **9 Suivi des versions**

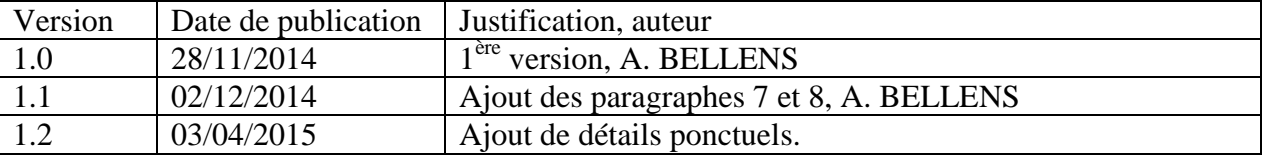